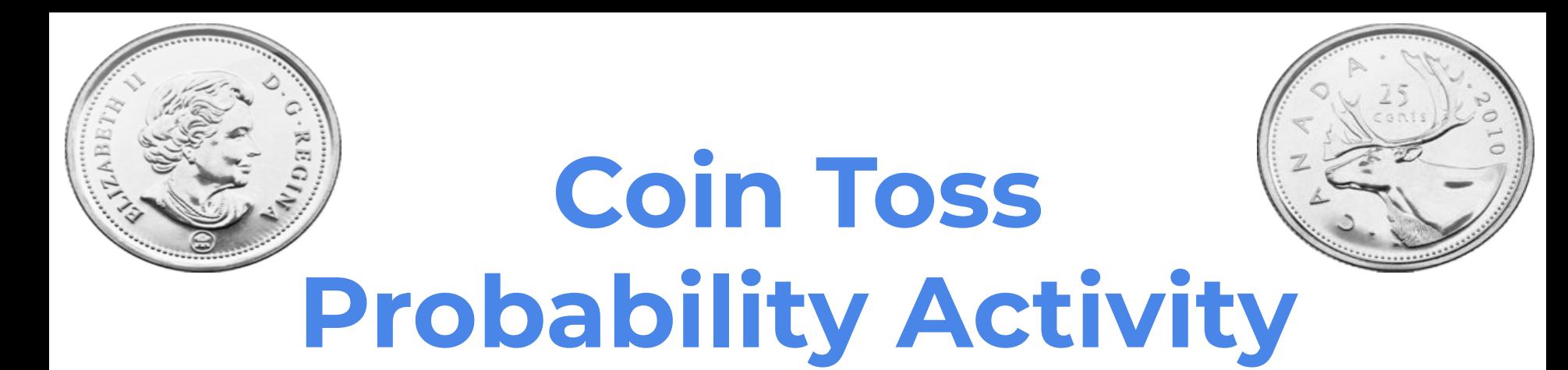

*with* 

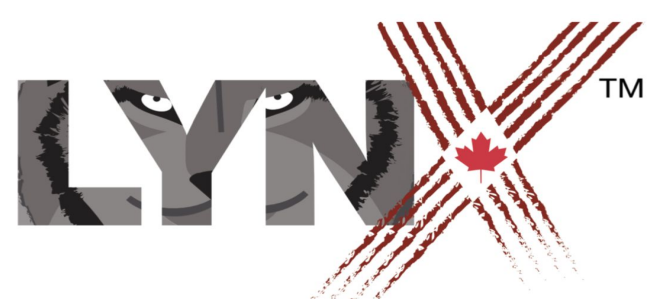

#### *lynxcoding.club*

With funding from

Canadä

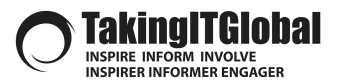

CODE *to* LEARN.CA

### **DESCRIPTION**

**Overview and Learning Goals**

### **DESCRIPTION Probability Task: Flipping a Coin**

*Students (grades 4-8) will code an investigation to see how trial size impacts the probability of an event.*

Students will code this activity using Lynx at **lynxcoding.club**.

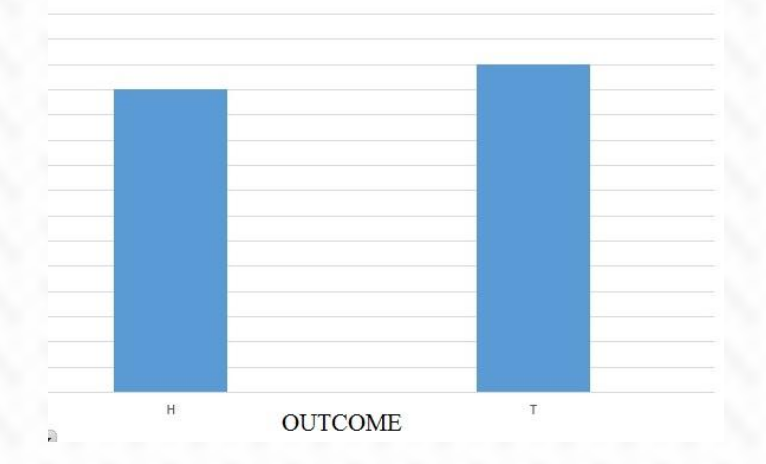

**HEADS VS TAILS OUTCOME** 

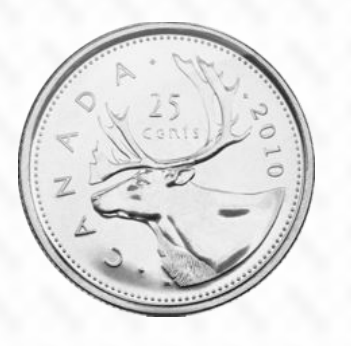

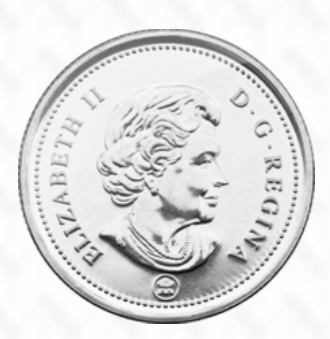

Students will code the computer to:

- Randomly choose an event
- Set the number of trials for an investigation
- Keep track of how many times an event occurs
- Create a graph using the data

#### **Success Criteria**

Co-construct success criteria with your students.

### **LEARNING GOALS**

**Students will learn, and use, these...**

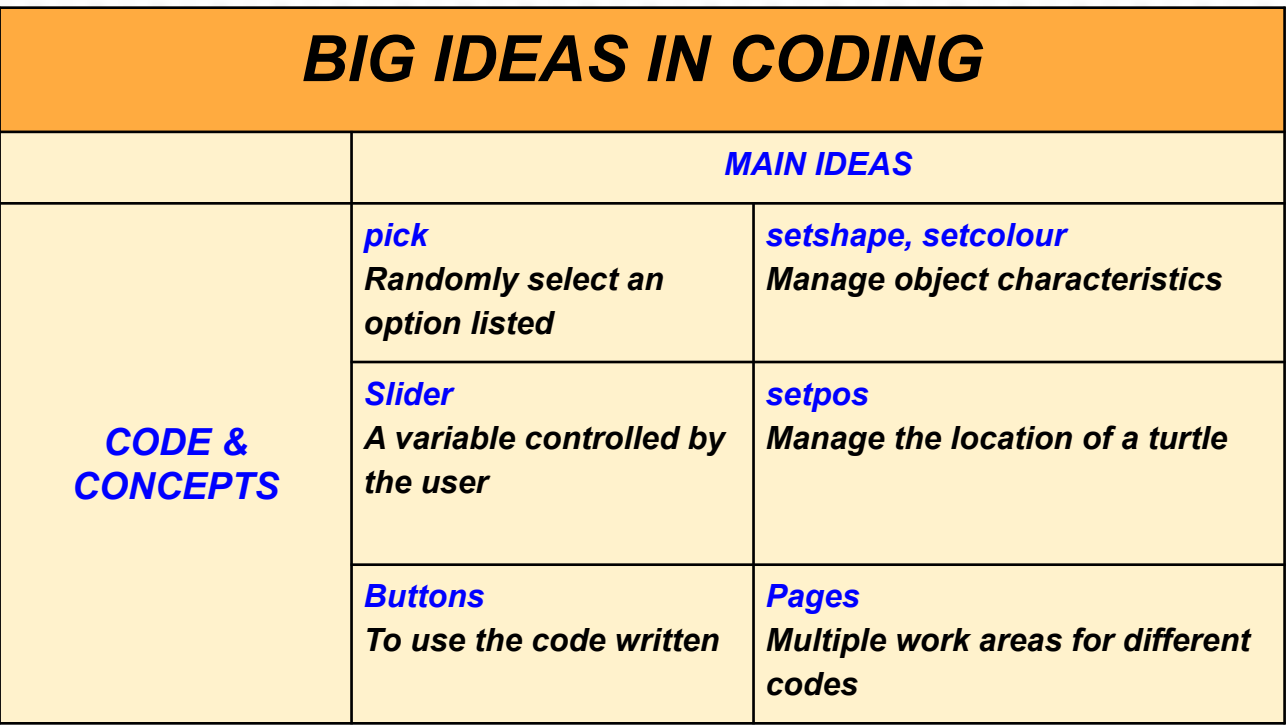

### **GETTING STARTED**

**Get a LYNX Account and Understand the Layout** 

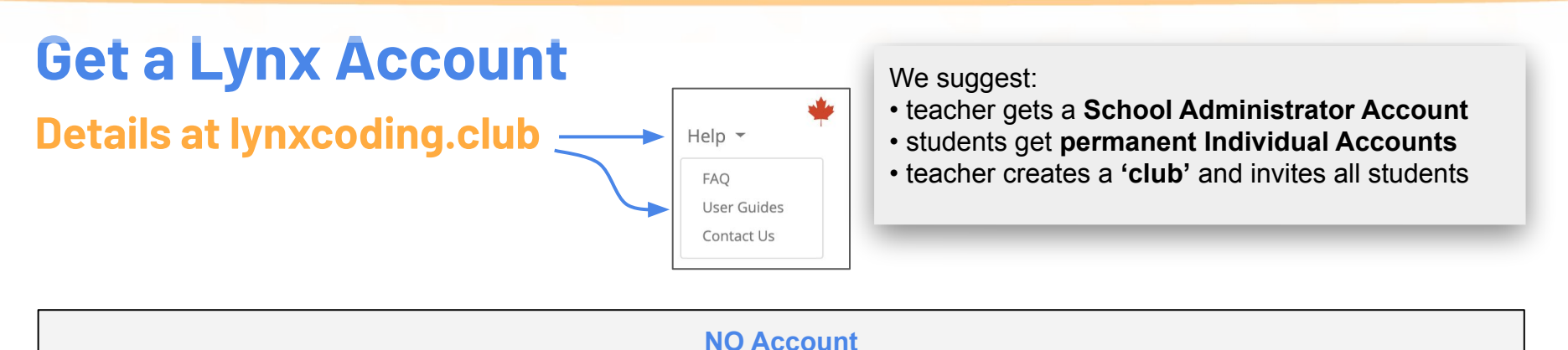

You can try Lynx for free without an account, by clicking on **Create a Lynx Project** on the home page at **lynxcoding.club**.

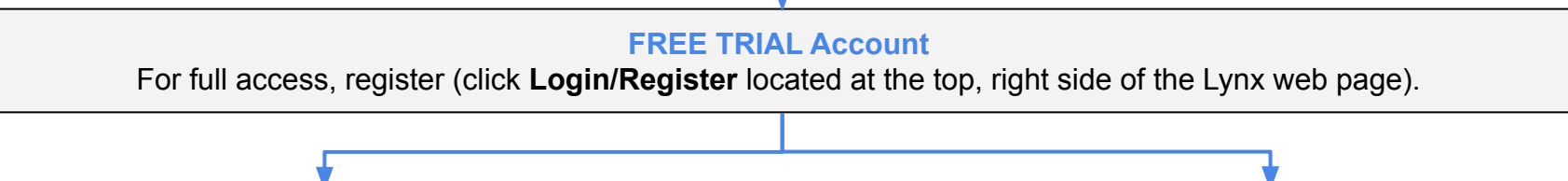

**INDIVIDUAL Account** Convert your trial account to a permanent individual account before end of trial period.

**SCHOOL ADMINISTRATOR Account**

 Convert your trial account to a School Administrator account before end of trial period.

**Accounts are free for Canadians thanks to a subsidy by the Government of Canada.**

### **Layout**

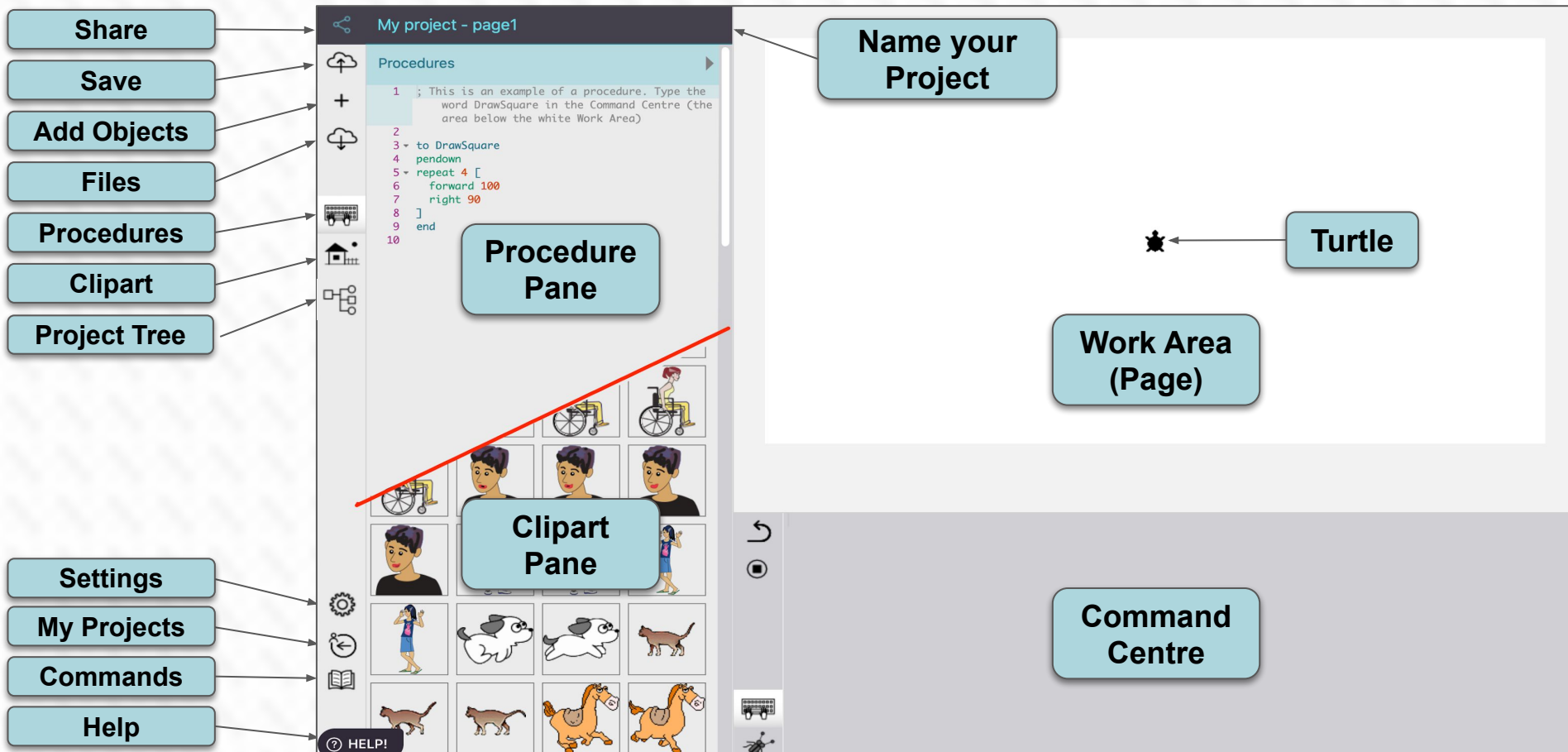

### **Steps for Students The BIG Picture!**

Log In and create a new project! Immediately name it and **SAVE OFTEN.**

Create a title page for your investigation. In total, you will have 3 pages!

Create an interactive button to flip your coin!

Create a slider to determine how many trials your investigation is going to run!

Set a graph background!

Add a new turtle and set positions!

Create a bar graph using your data!

Make public and share your investigation!

### **Log in and Get Started!**

**Log in, Create a new project, NAME it and SAVE it.**

### **START IN THE RIGHT PLACE!**

### **Go to the "My Projects" tab**

Save your project immediately after naming After logging in, click on "My Projects". it! There is NO autosave. Create a new project by clicking "Create a Lynx Project" **Use this icon to save your project regularly!** Name your project! My project - page1 Name your  $\bigoplus$ Procedures **Project** ; This is an example of a procedure. Type the  $^{+}$ word DrawSquare in the Command Centre (the area below the white Work Area)

# **Adding Clipart**

**Add clipart to your project!** 

### **Add Clipart**

1) Google the images you want to use. For this activity, find a heads and tails image of the same coin. Also find a simple graphing axis you want to use. These 3 images are to the right.

2) To upload your clipart, click the house icon on the left side of the screen. Click on the bottom right of an empty box to see the "+" icon. Upload your images into each box.

3) Upload the "heads" coin in the first empty box, the "tails" coin in the second empty box, and the graph in the third empty box.

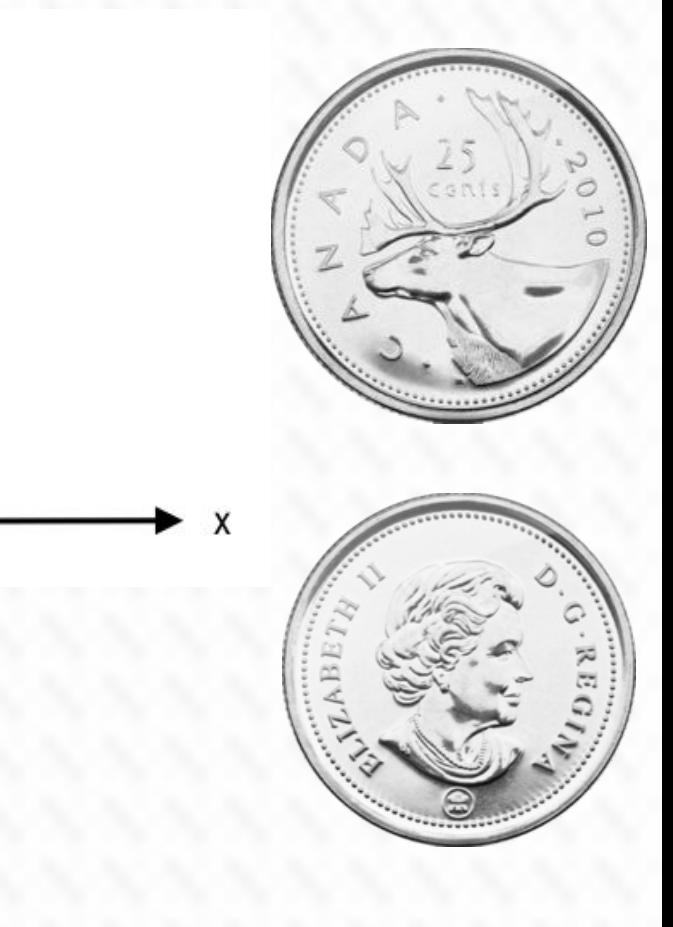

### **Create a Title Page**

**Insert a textbox and buttons to move through your code!**

# **Creating a Title Page**

1) Click on the "+" on the left side of your screen and select text. A text box will appear in the work area. Move it anywhere by dragging it by its name. Click inside the text box and create any title you choose!

2) Create two buttons using the same method (click the "+" and select the button option)

3) Rename one button "Flipping a Coin" and

the other button "Graphing"

4) Go to the Procedures pane and write the code to move from one page to another as shown in the blue box!

to pagetwo

to pagethree

end

Turtle

**Button** 

Text

 $+$  Slider

+

page3 end 5) Right click on each button and change the "on click" drop down option to match the code you wrote!

**For the second button:** 

**For the first button:** 

page2

To rename, right click on the button and change the label!

**14**

### **Optional: Add a Background to the Title Page**

1) Add an image that you'd like to use as your background to your clip art! You need a turtle on the page first! Click on the "+" on the left side of your screen and select turtle.

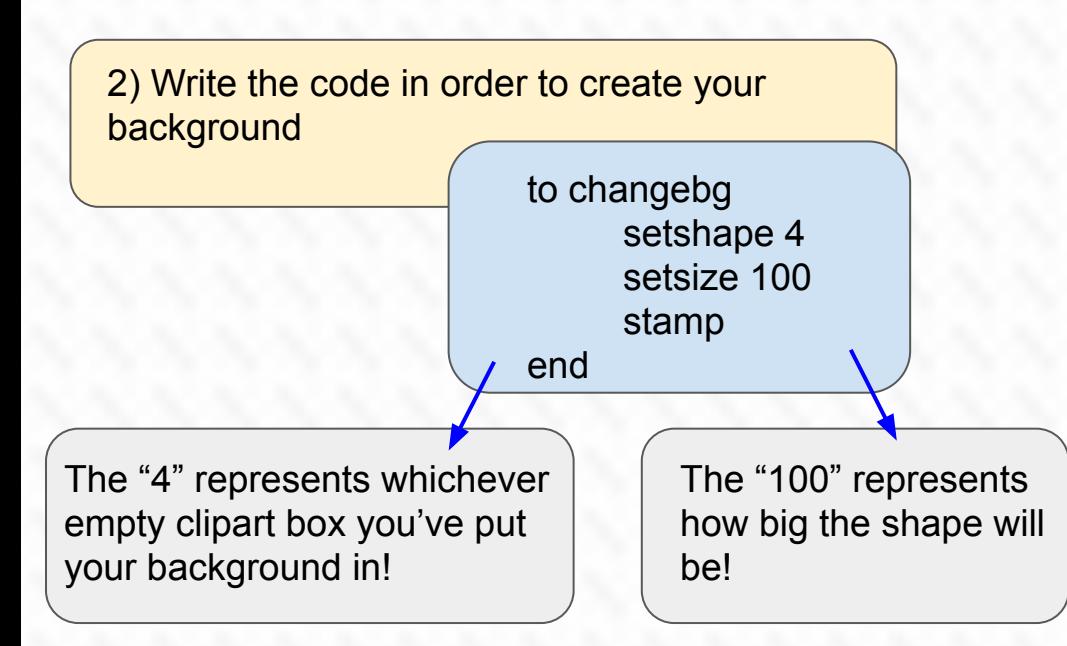

3) To use your code, right click on your turtle and use the drop down menu that says "on click" and choose the "changebg" code!

#### **Example:**

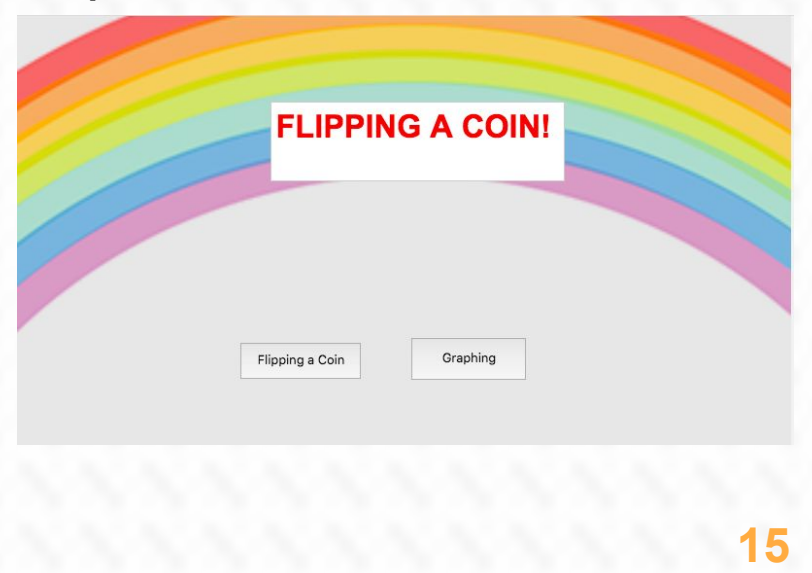

# **Flip Your Coin!**

**Create code to flip your coin**

### **Flip Your Coin**

1) Create a button using the "+" icon on the left side of your screen. Rename the button "Flip My Coin"

Turtle

**Button** 

Text

 $+$  Slider

 $\sqrt{T}$ 

2) Create a slider to set how many trials are done. Using the same "+" button, select the slider option. Right click on the slider to change its name to "**#flips**" and choose the maximum amount of trials allowed.

3) Create two text boxes to record how many heads and how many tails you get! Rename one text box "**#heads**" and one "**#tails**" In each text box, enter the number "0".

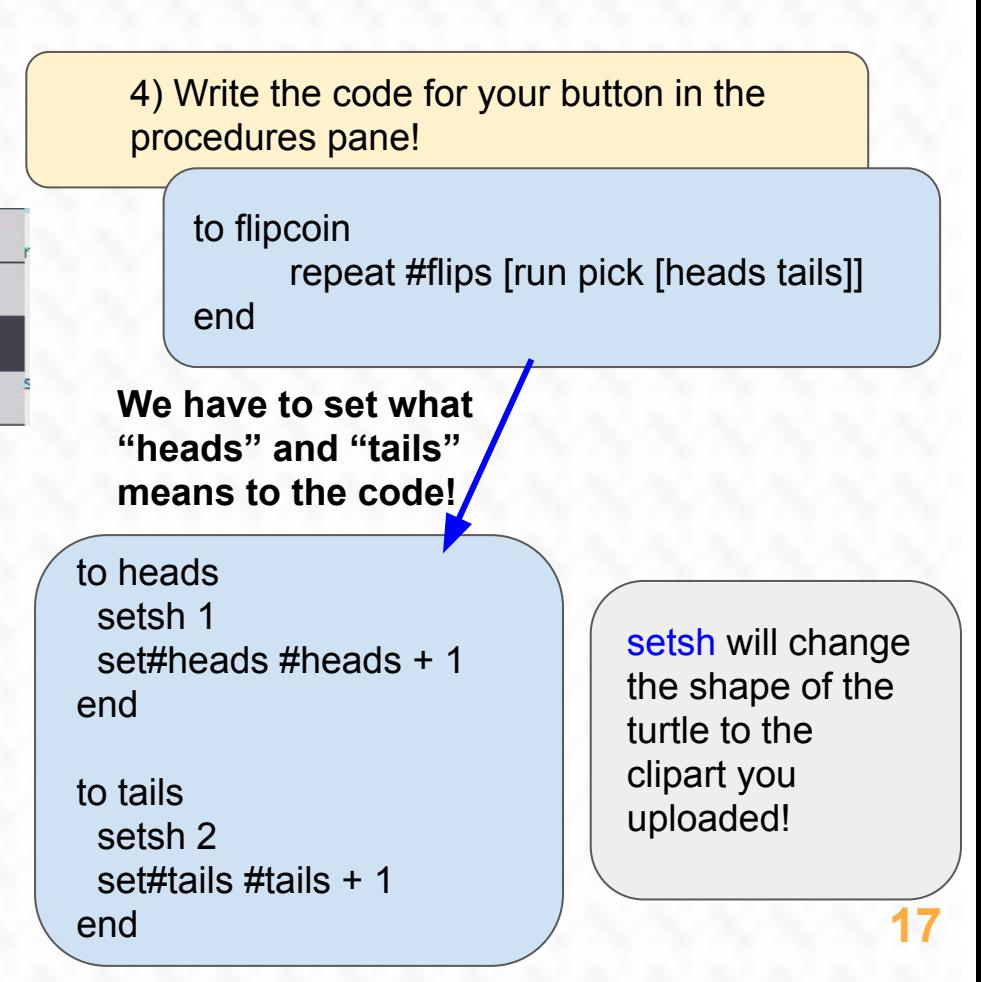

### **Reset Your Results**

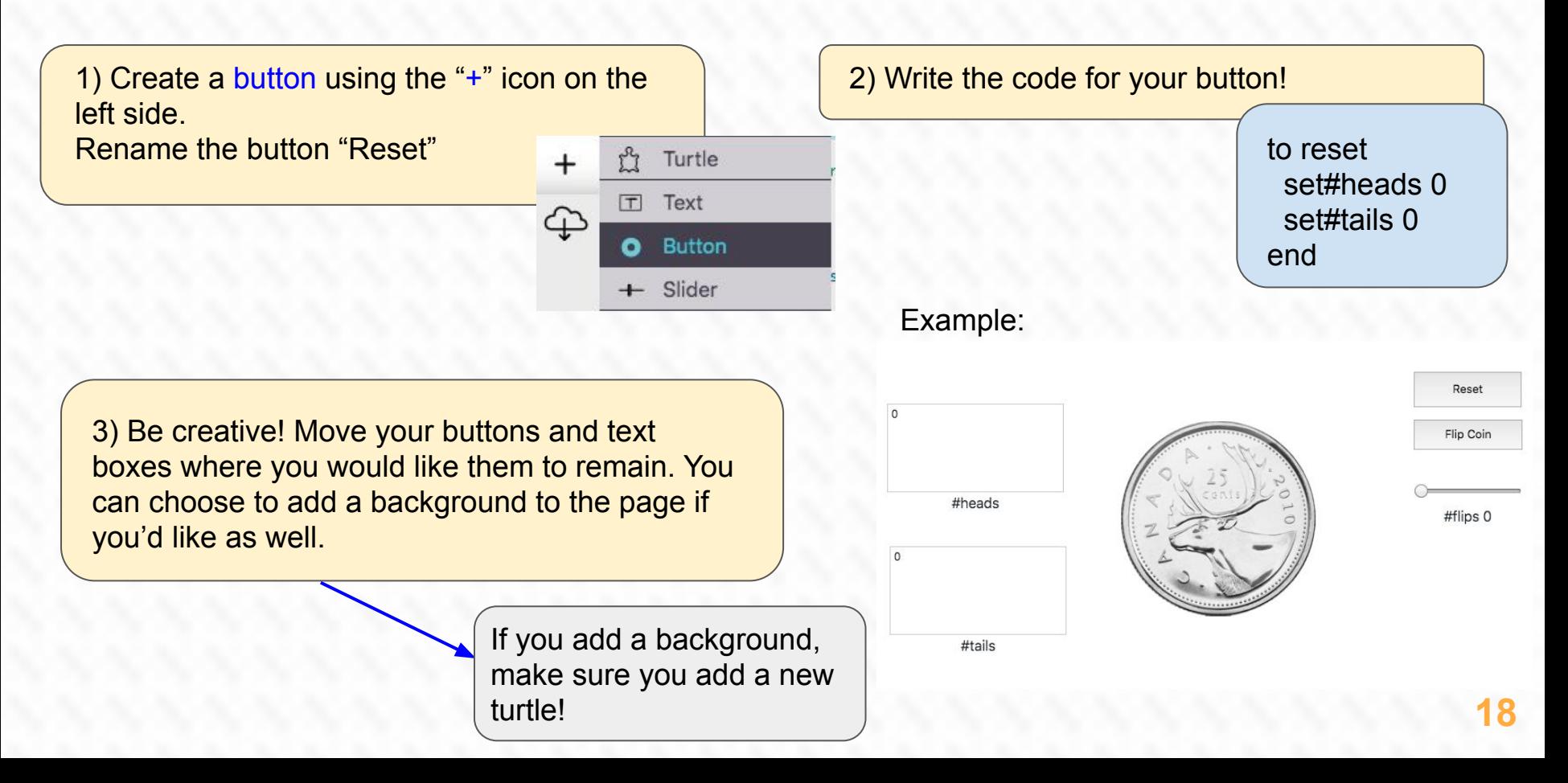

### **Graph Your Results!**

**Use your results to graph the number of heads and tails!**

### **Start with Resetting!**

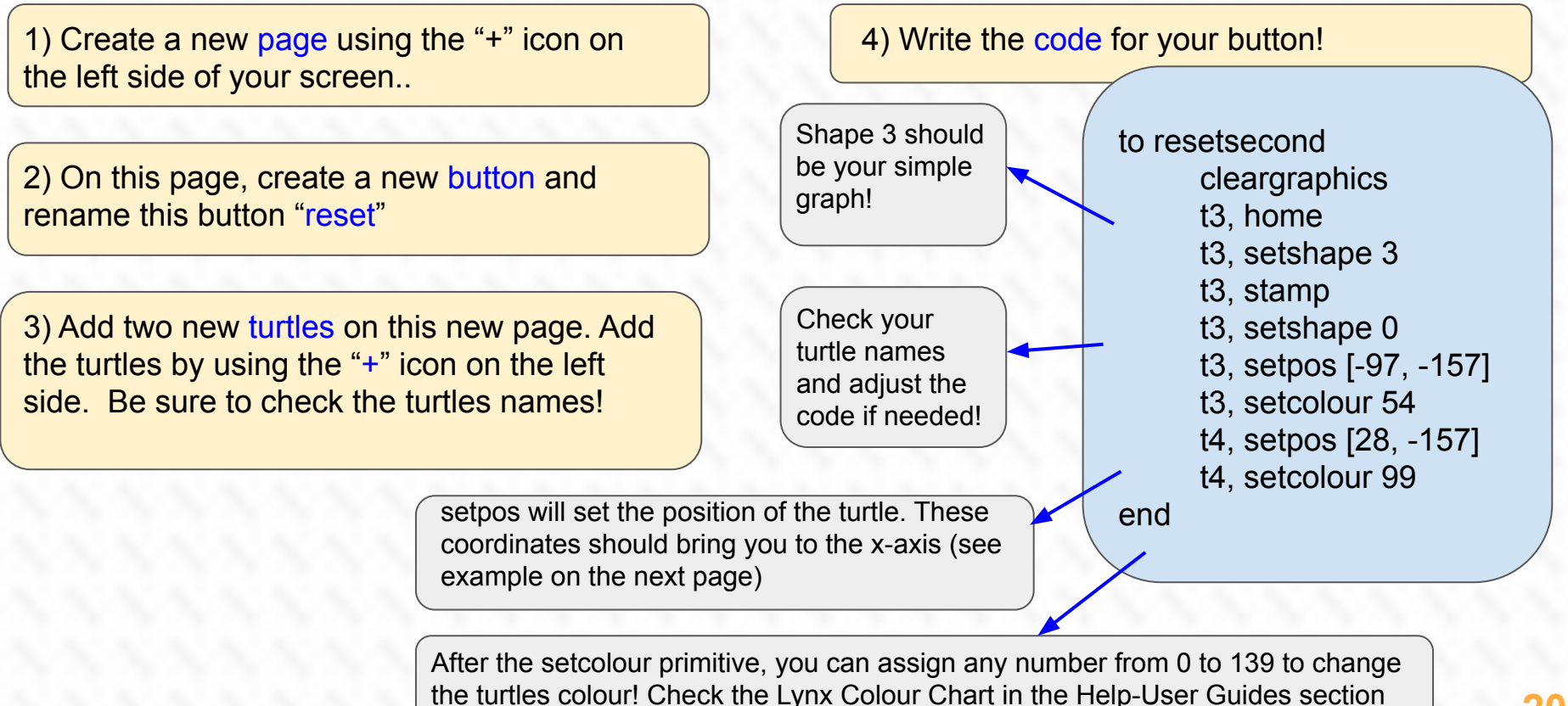

### **Example of a Reset Screen**

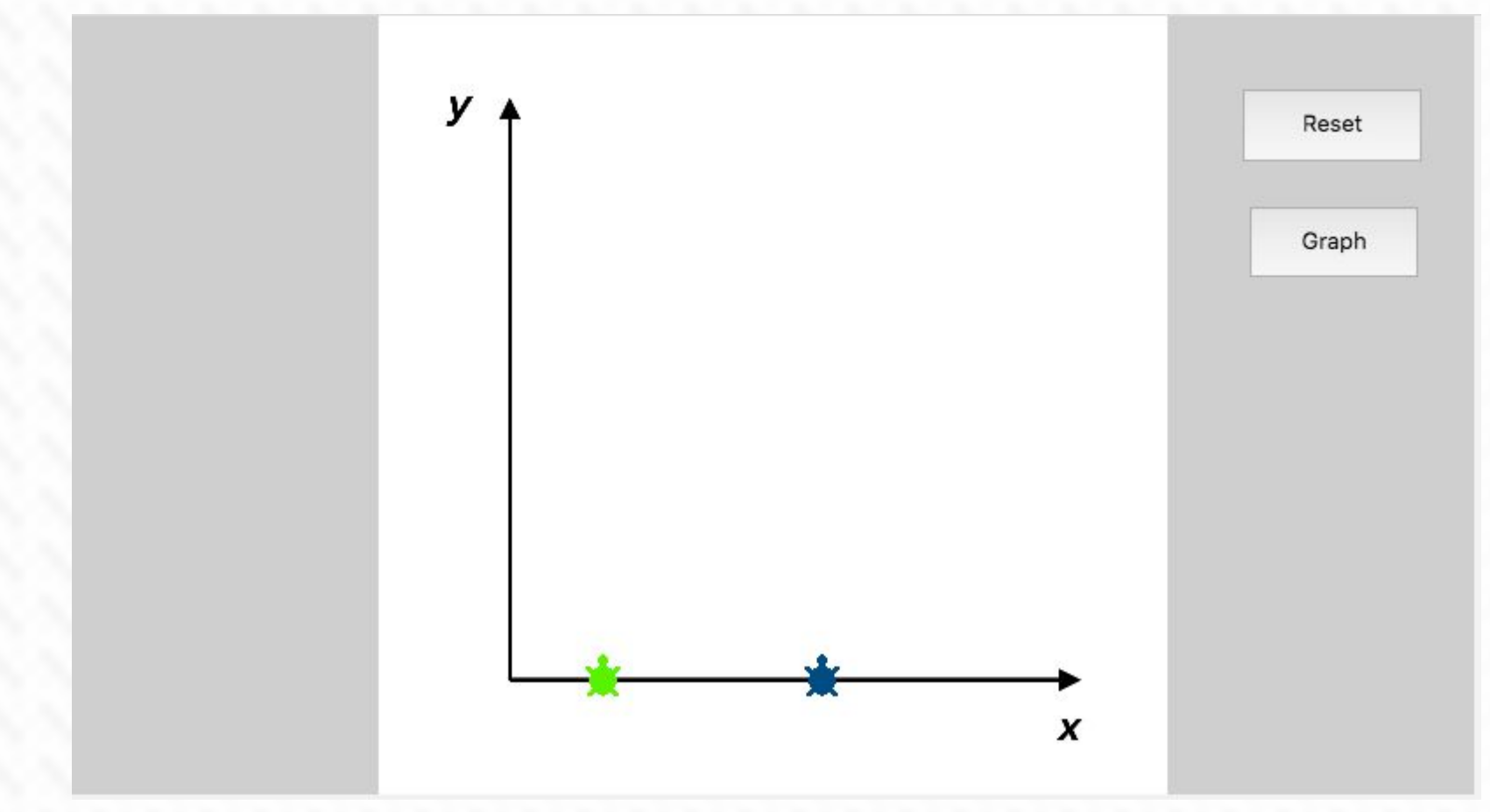

# **Graphing Graphing Graphing!**

1) Create a button using the "+" icon on the left side of the procedure panel. Rename the button "graph"

#### **Example:**

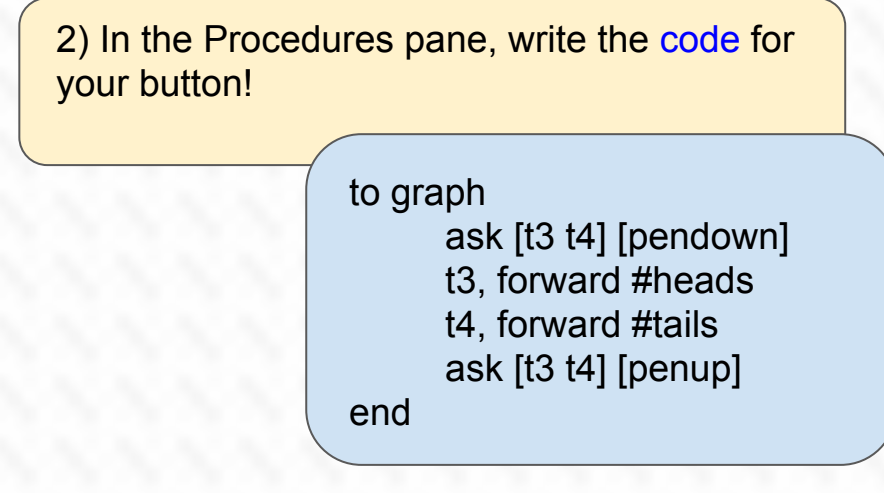

### **Create Buttons!**

**Create buttons to move between pages!**

### **Buttons Between Pages**

1) Create buttons using the "+" icon on the left side. Rename the buttons to identify which page the button will take the user to!

#### **Example:**

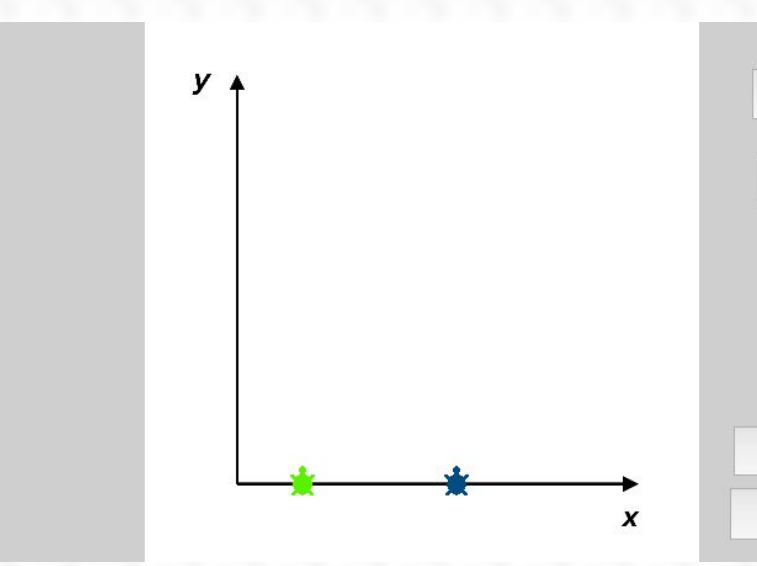

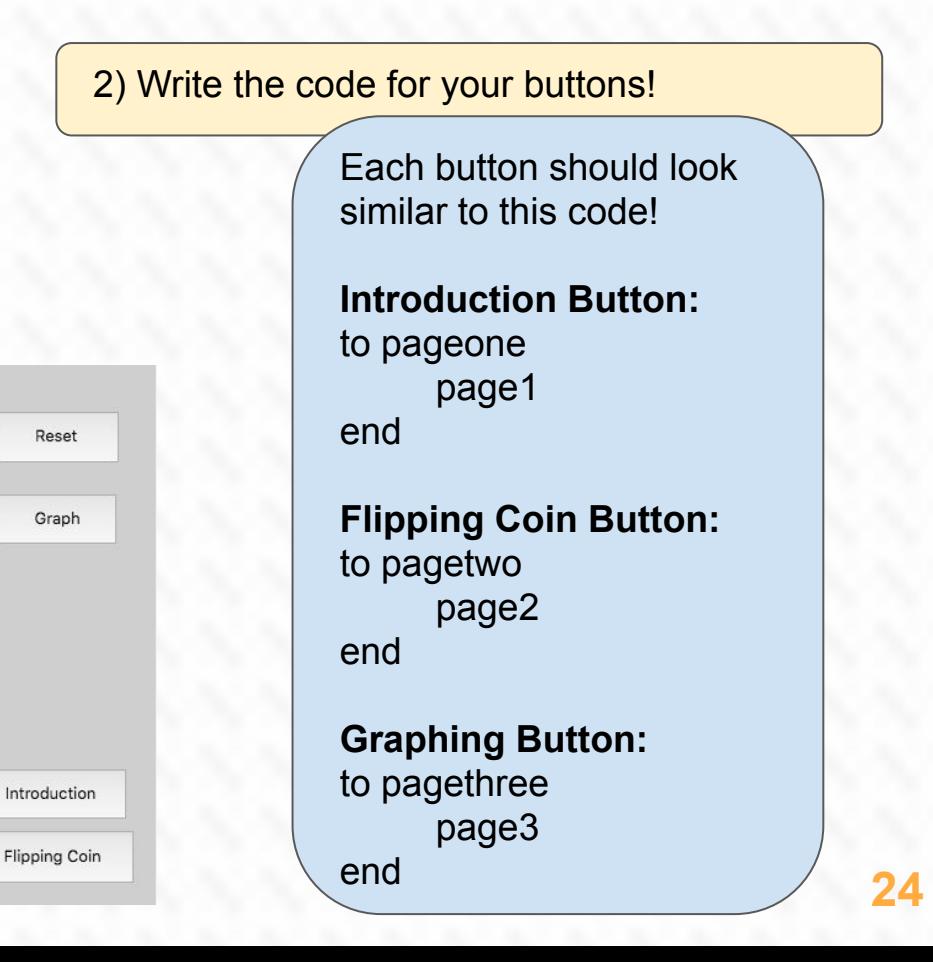

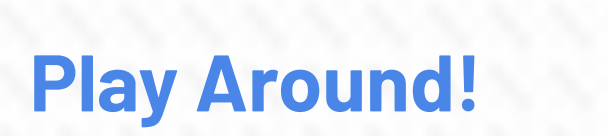

**Enjoy your investigation and share with others!**

### **Investigate!**

Use the code you wrote to see the different number of events that happen when you increase and decrease the number of trials (i.e. how many times the coin is flipped)!

Look at the code of your classmates to see if you both set the same number of trials, do you get the same number of heads and tails?

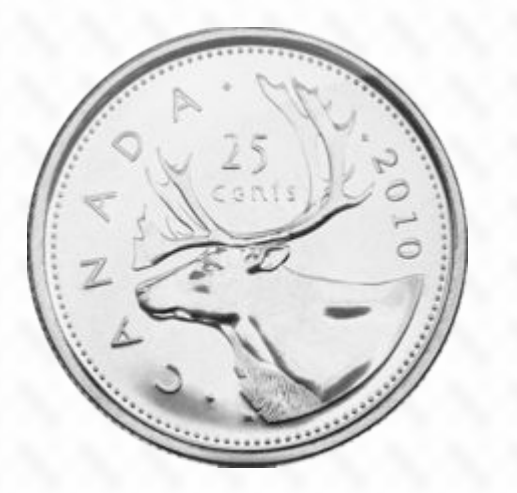

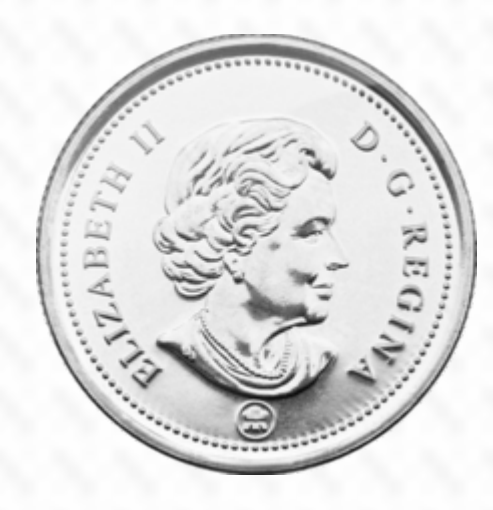

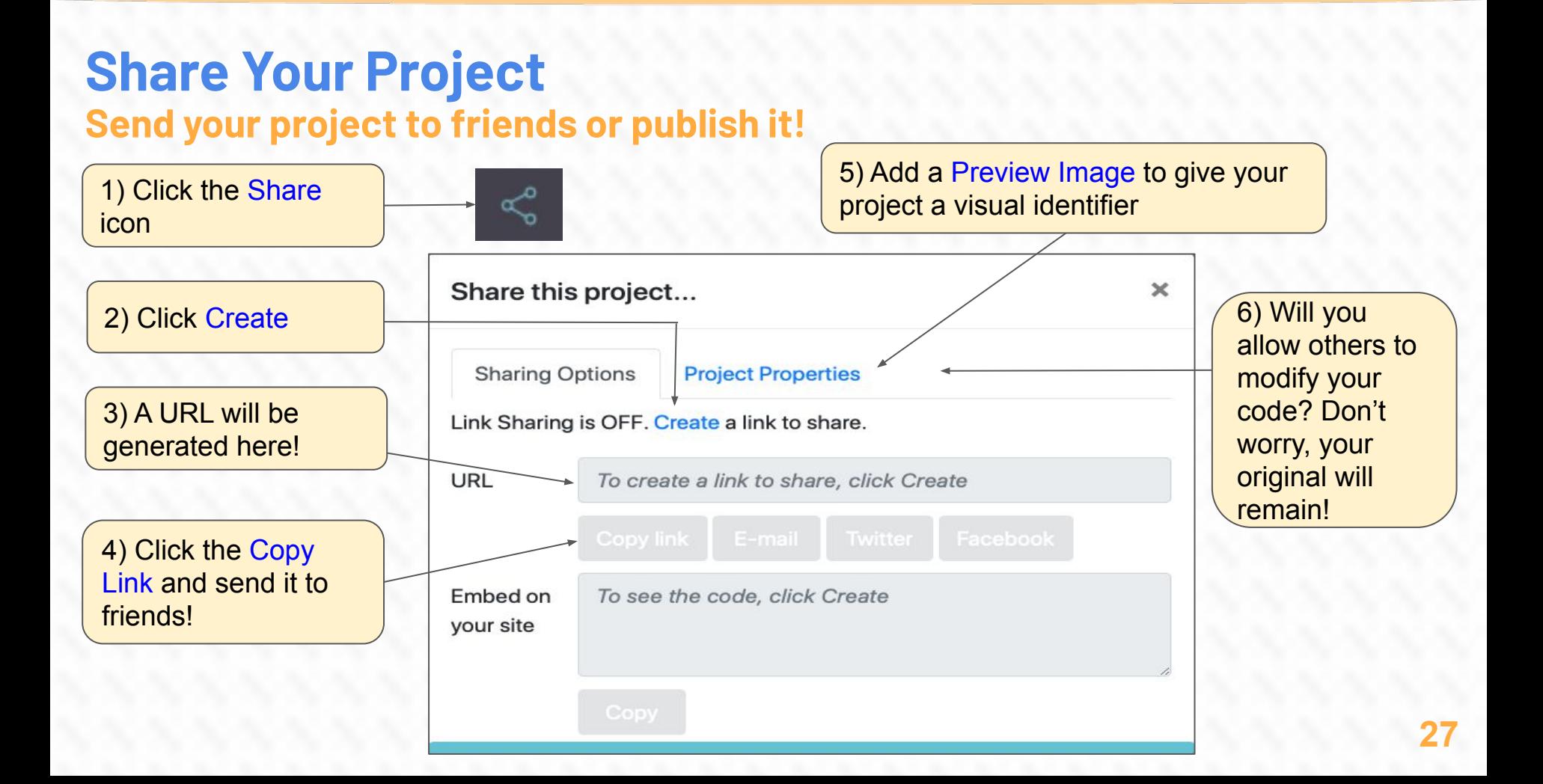

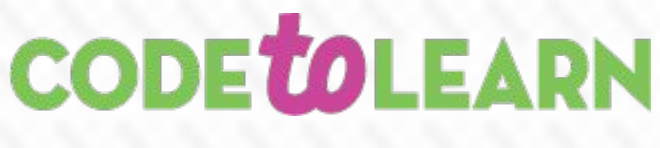

### *Credits*

**Principal Writer………..** *Annaika Manamperi* **Contributors.…………...***Michael Quinn* *Elena Yakovleva Alain Tougas*

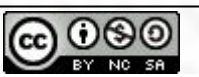

Coin Toss Probability Activity by [Code To Learn](http://codetolearn.ca/) is licensed under a [Creative Commons Attribution-NonCommercial-ShareAlike 4.0](http://creativecommons.org/licenses/by-nc-sa/4.0/) [International License.](http://creativecommons.org/licenses/by-nc-sa/4.0/)

Inspiration from: MicroWorlds EX Coin Flipper Tutorial

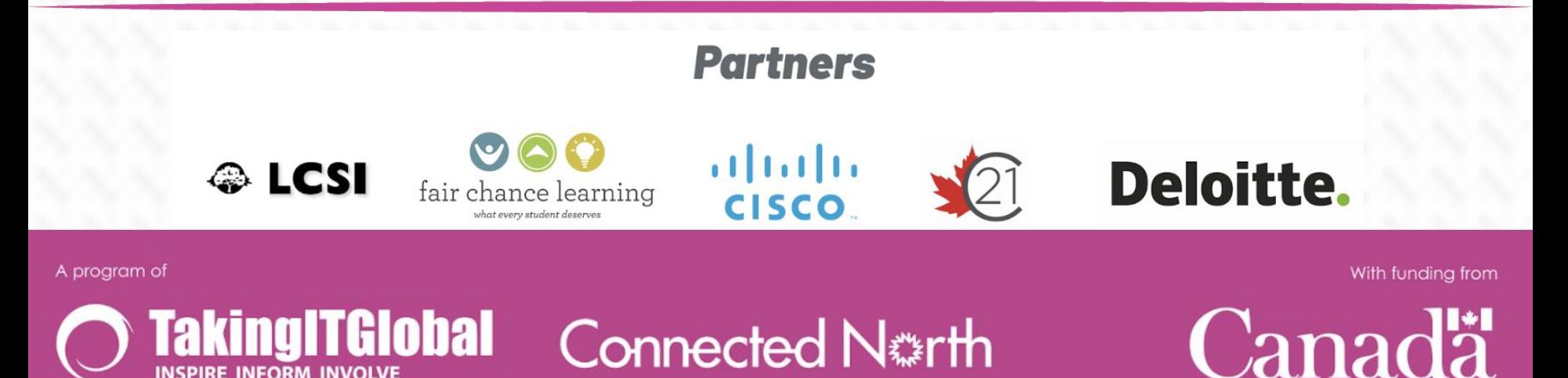